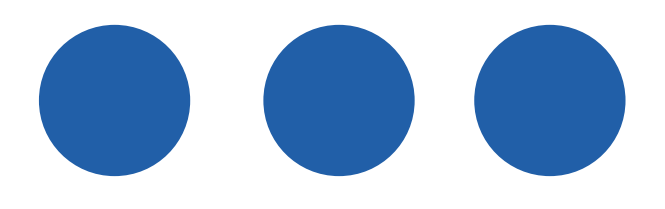

# **ຄູ່ມືການນໍາໃຊ້ເຄື່ອງຮັບບັດ PAX A920**

## **POS PAX A920 USER GUIDE**

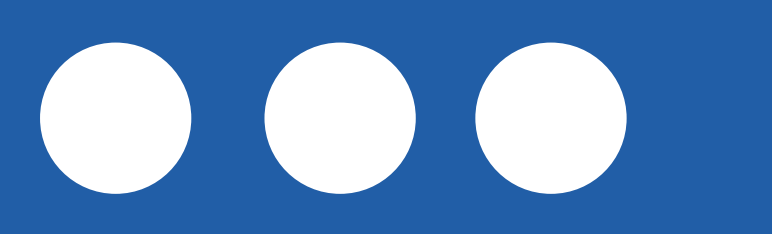

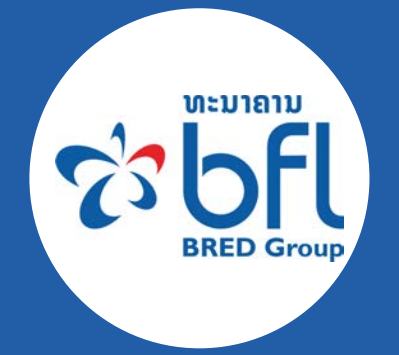

## **ສາລະບານ / Contents**

## **ປະເພດທຸລະກໍາການໃຊ້ POS POS Entry Mode 01 <sup>1</sup>**

## **ຂັ້ນຕອນການເຮັດທຸລະກໍາສໍາລັບຜູ້ນໍາໃຊ້ User Functions 02 <sup>2</sup>**

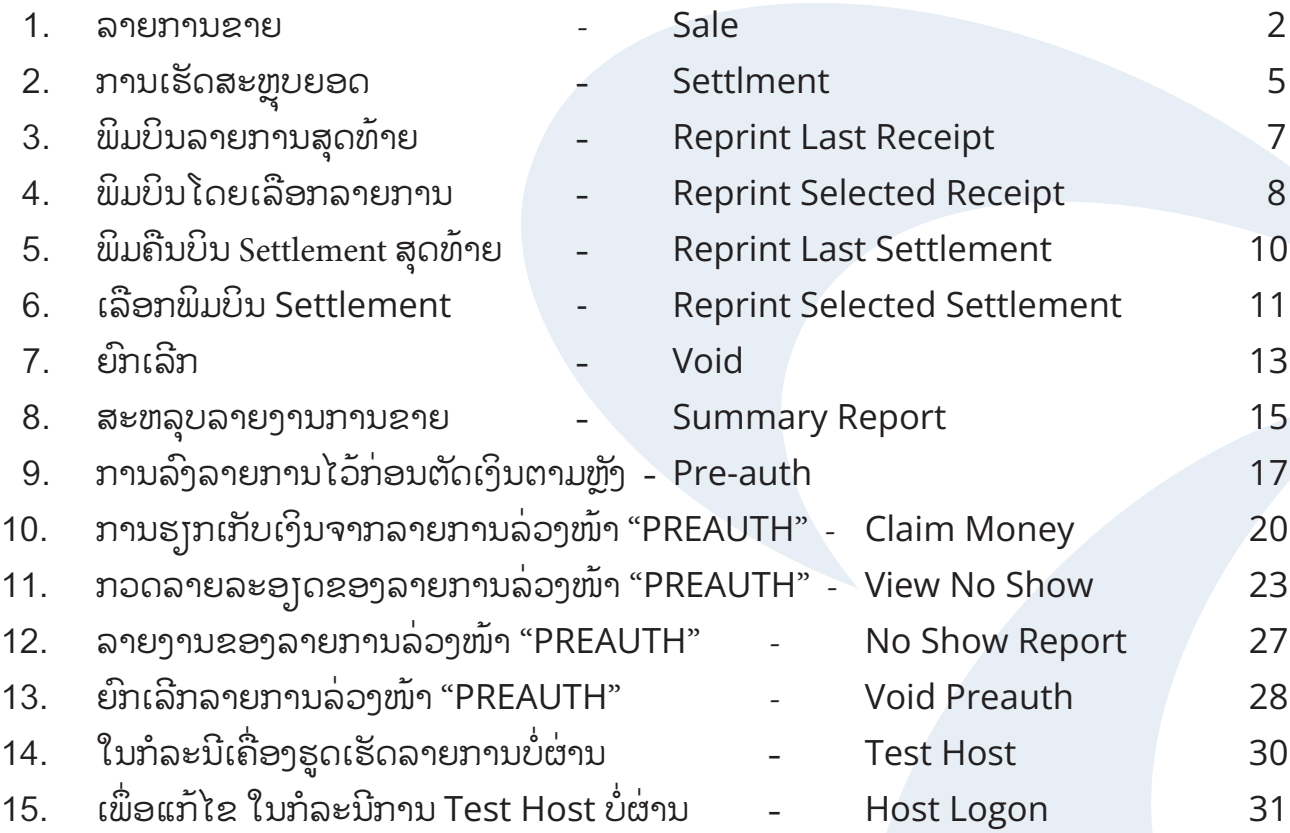

## **ປະເພດທຸລະກໍາການໃຊ້ / POS Entry Mode**

ປະເພດທຸລະກຳທີ່ອະນຸຍາດໃຫ້ໃຊ້ໃນ BFL POS ສຳລັບຮ້ານຄ້າທົ່ວໄປ ແລະ ໂຮງແຮມ Functional features of BFL POS available for general merchant and hotel

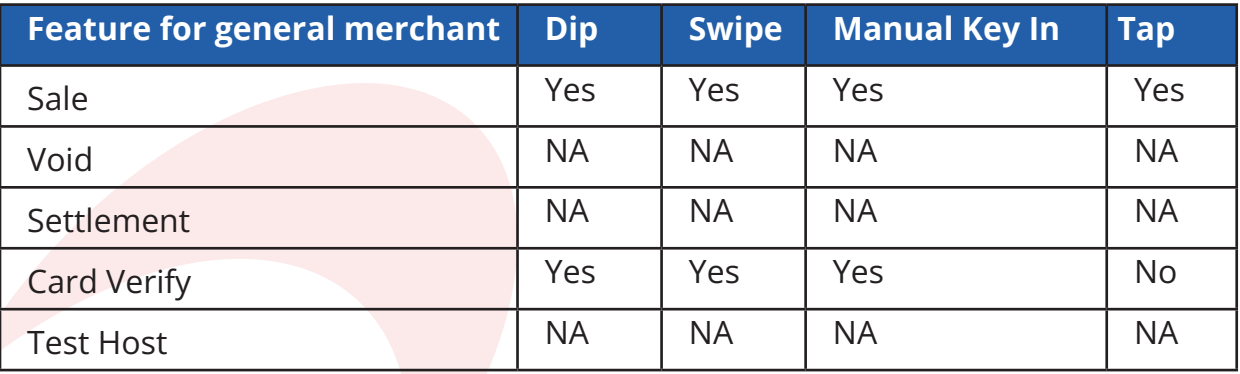

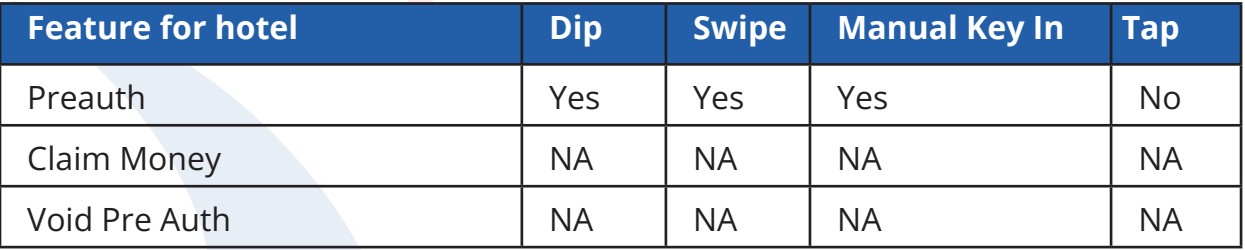

## **ຂັ້ນຕອນການເຮັດທຸລະກໍາສໍາລັບຜູ້ນໍາໃຊ້ / User Functions**

### **1. ລາຍການຂາຍ / Sale**

ເພື່່�ອເຮັັດລາຍການຈ່່າຍ ຜ່່ານບັັດ Visa, MasterCard ແລະ Union Pay ຂອງ BFL ດ້ວຍການຮູດ, ສຽບບັດ, ແປະບັດ ຫລື ໃສ່ ຂໍມູນບັດລົງໄປເພື່ອຊຳລະລາຍການສິນຄ້າ ແລະ ບໍລິການ

To make payment for goods and services using BFL's VISA, MasterCard, and Union Pay by swiping, insert, tap or key-in card infomation.

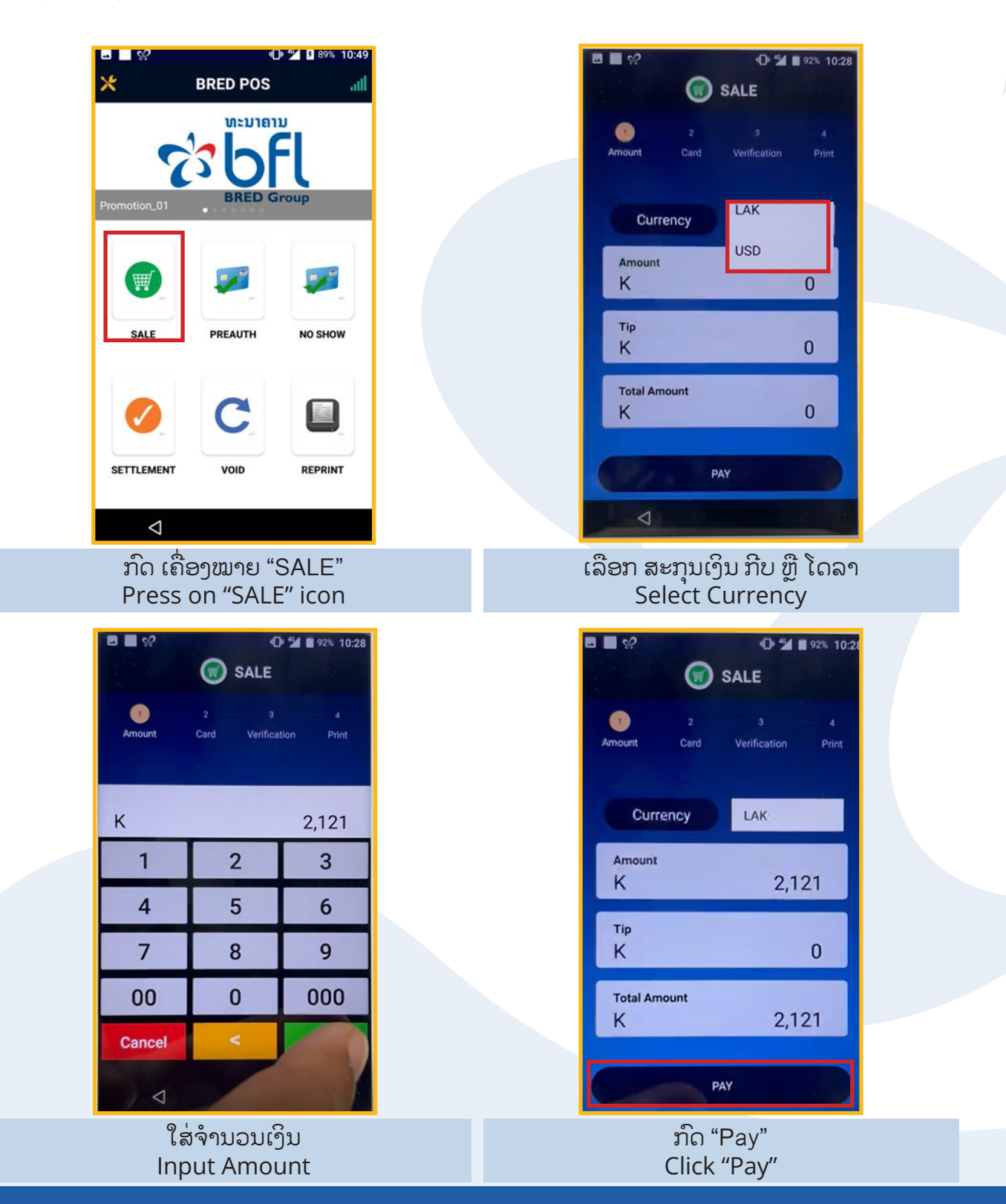

### **1. ລາຍການຂາຍ / Sale**

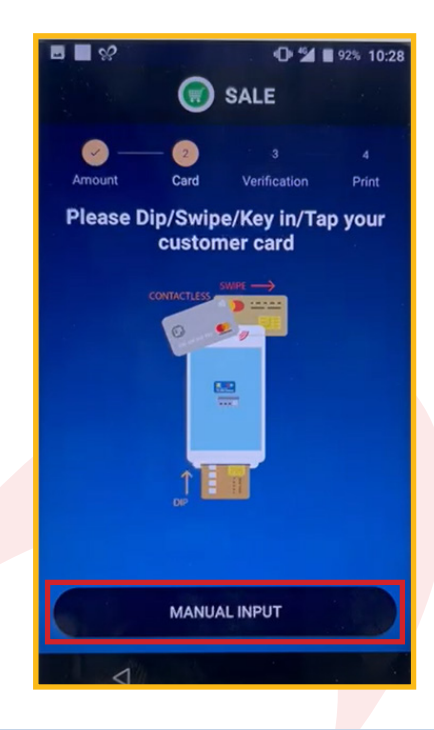

ສຽບ/ຮູດ/ແປະ/ປ້ອນລະຫັດບັດຂອງລູກຄ້າໃສ່ Swipe/Dip/Tap/Manual key in the customer card

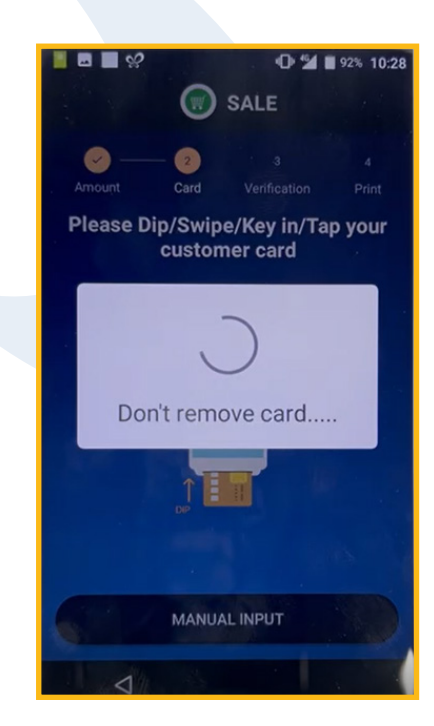

ລ່ຖາສະແດງຜນການເຮັດທຸລະກາ Wait for transaction result

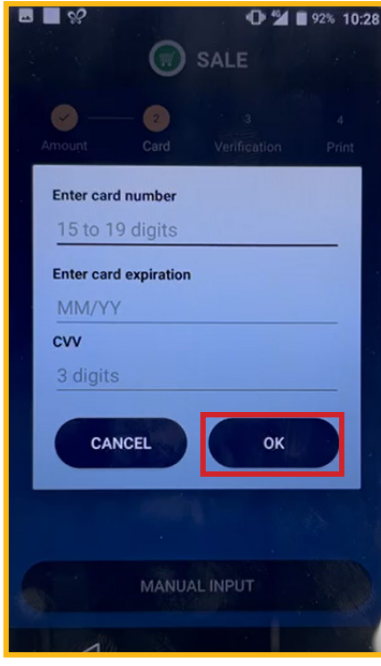

ຖ້າກົດປ້ອນລະຫັດບັດ ຈະສະແດງໜ້າຈໍສໍາລັບປ້ອນຂໍ້ມູນບັດ If click Manual Key In will show prompt to enter card data

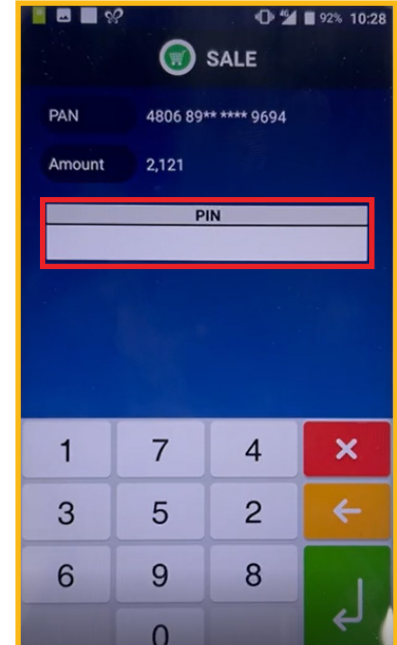

ຖາສງບ/ຮູດ/ແປະບັດ ແມ່ນ ໃຫລູກຄາ ໃສ ໃສລະຫັດ PIN ແລະ ກົດ Enter If Swipe/Dip/Tap card Input Card PIN and Enter

#### **1. ລາຍການຂາຍ / Sale**

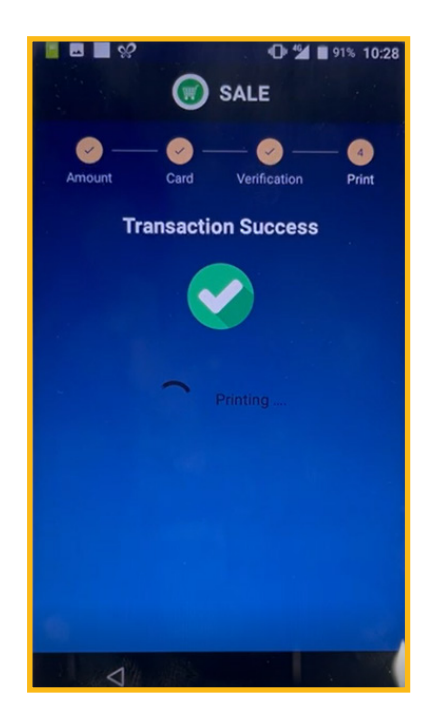

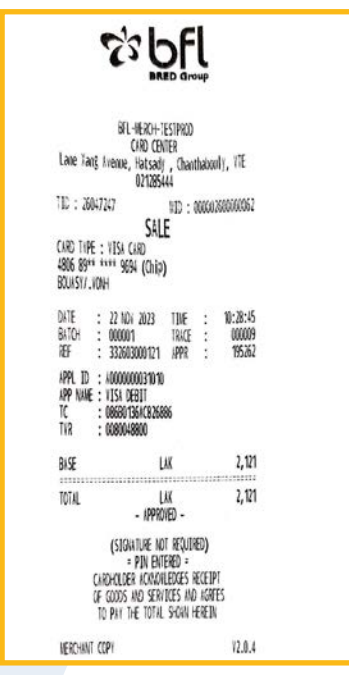

ໜ້າຈໍຈະສະແດງຜົນຂອງການເຮັດລາຍການຜ່ານສໍາ ເລັດ ຫຼື ອາດຖືກປະຕິເສດ Screen will be showing the result of transaction, completed or declined

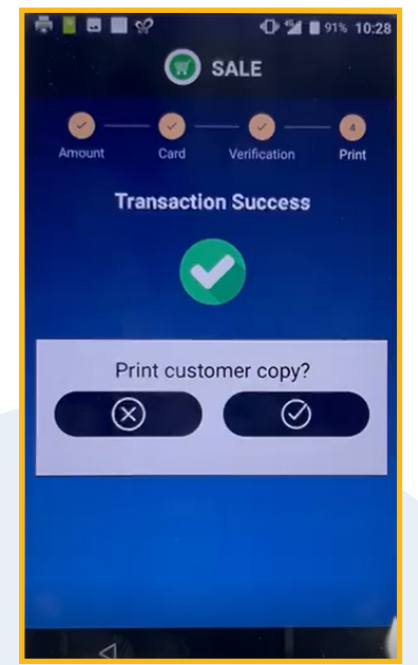

ຕ້ອງການພິມໃບບິນສໍາລັບລູກຄ້າ ຫຼື ບໍ່? Print customer reciept or not?

ຖາລາຍການຜານສຳເລັດ ເຄື່ອງຮູດບັດຈະພິມໄບບິນອອກມາ, ຖາລາຍການຖືກປະຕິເສດແມ່ນໃຫກວດເບິ່ງຄືນ ຂໍ້ 4 If transaction completed, slip will be printed. If decline, please check point 4

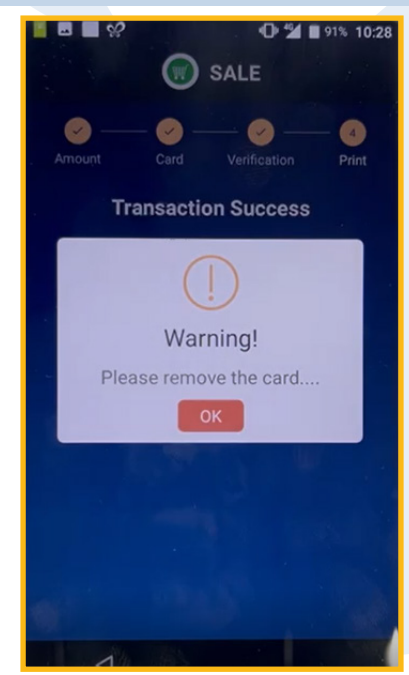

ໜ້າຈໍສະແດງໃຫ້ຖອດບັດອອກ Screen show ask to remove card

## **2. ການເຮັດສະຫຼຸບຍອດ/ Settlement**

ເພື່ອສະຫຼຸບ ສົ່ງລາຍການຂາຍ ໃຫ້ກັບທະນາຄານເພື່ອຮຽກເກັບເງິນ ຈາກເຈົ້�້າຂອງບັັດ

To summarise sale transactions and send to the bank for claiming money from cardholder(s)

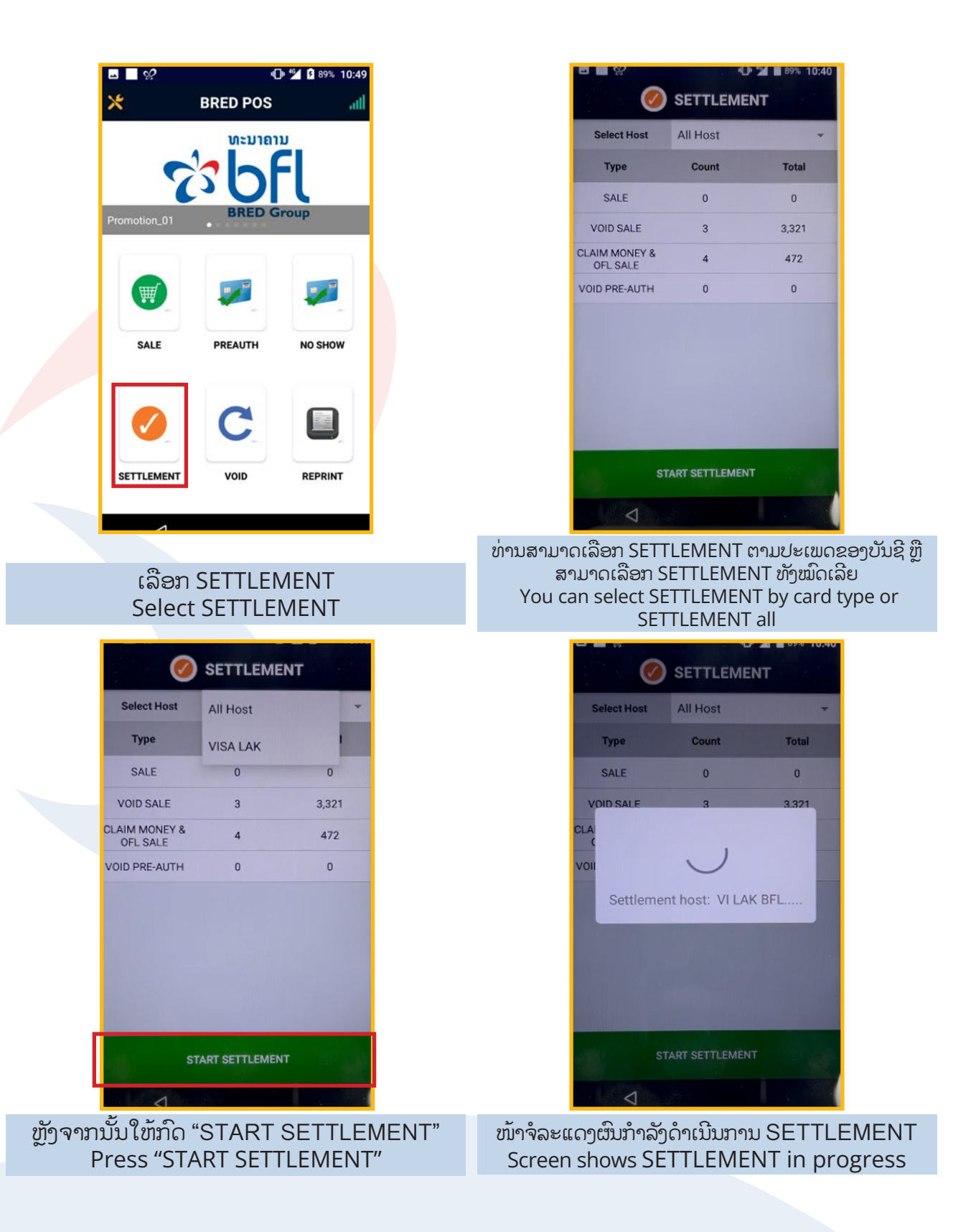

## **2. ການເຮັດສະຫຼຸບຍອດ/ Settlement**

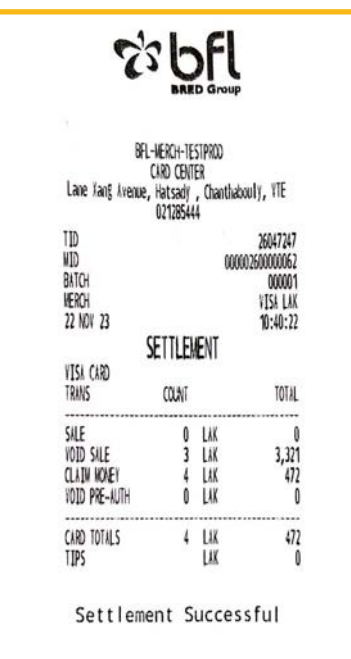

ໃບບິນ SETTLEMENT ຈະພິມອອກມາ SETTLEMENT slip will be printed

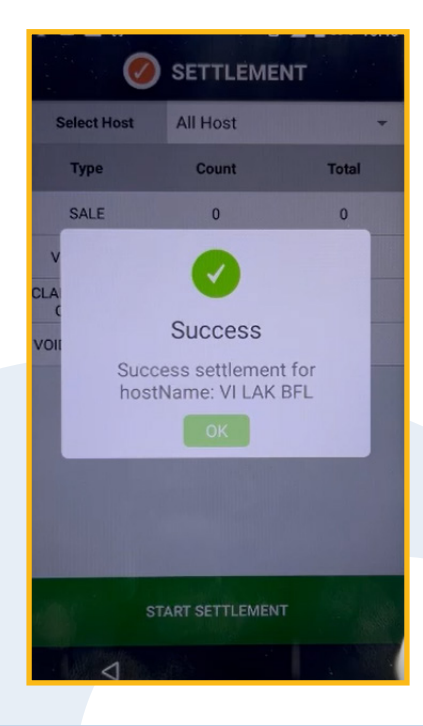

ໜາຈ່ສະແດງຜົນສໍາເລັດ SETTLEMENT Screen shows SETTLEMENT Success

## **3. ພິມບິນລາຍການສຸດທ້າຍ / Reprint Last Receipt**

ເພື່່�ອພິິມບິິນຄືືນສຳຳລັັບລາຍການຂາຍ ລາຍການສຸຸດທ້້າຍ To reprint the last receipt for the transaction list

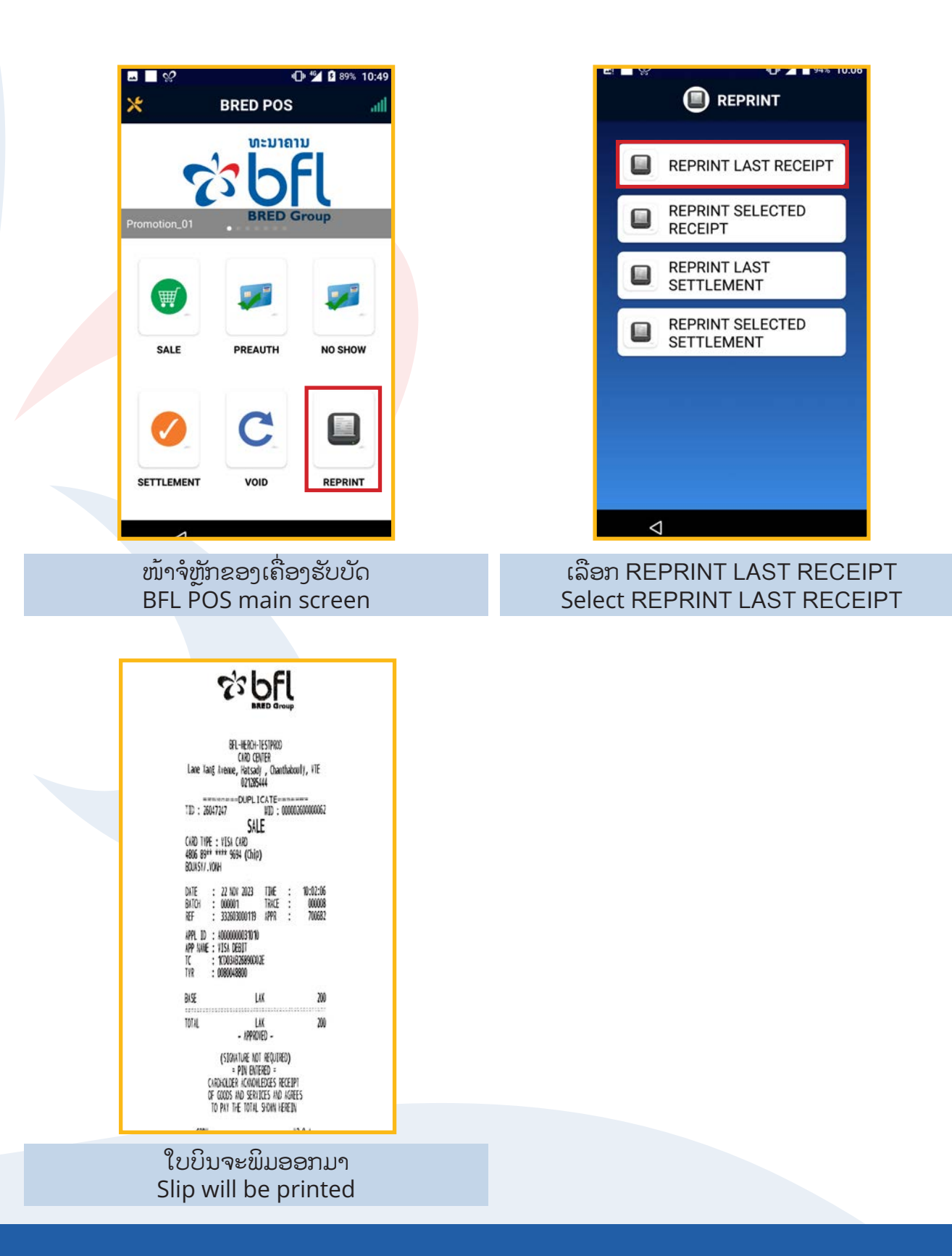

## **4. ພິມບິນໂດຍເລືອກລາຍການ / Reprint Selected Receipt**

ເພື່ອພິມບິນລາຍການຂາຍຄືນ ໂດຍສາມາດເລືອກລາຍການ ທີ່ຕ້ອງ ການພິມຄືນ ແລະ ກວດຄືນເພື່ອໃຫ້ແນ່ໃຈວ່າລາຍການທີ່ເຮັດນັ້ນ ສຳຳເລັັດ ຫຼືືບໍ່

To reprint a particular receipt by selecting from the list of the transaction and to recheck whether the transaction is completed or not

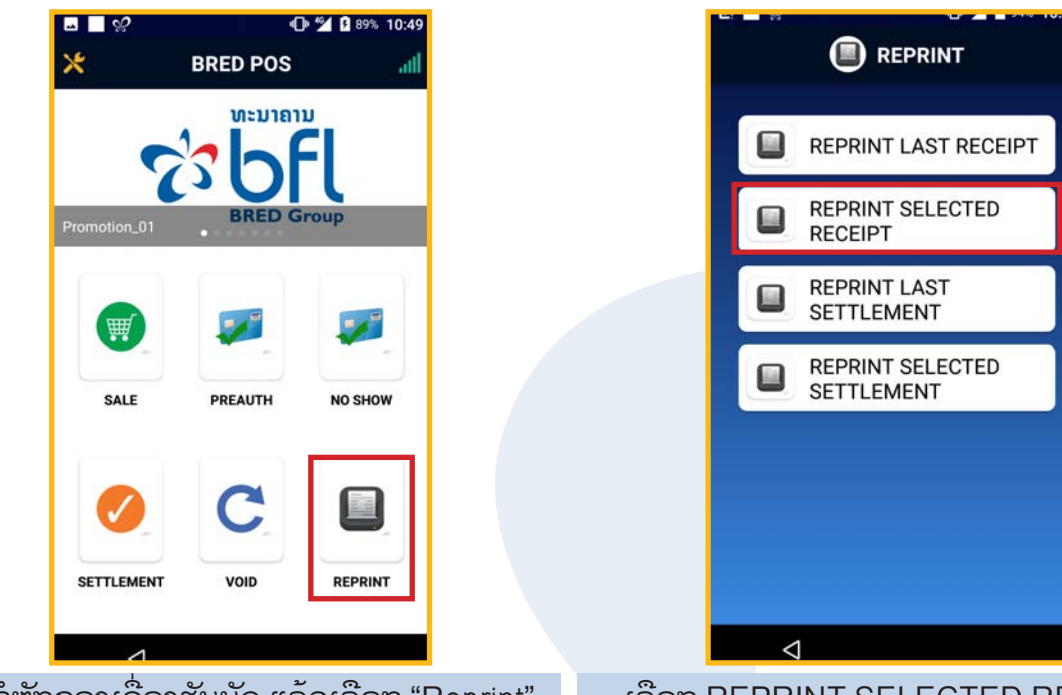

ໜ້າຈໍຫຼັກຂອງເຄື່ອງຮັບບັດ ແລ້ວເລືອກ "Reprint" BFL POS main screen then select "Reprint"

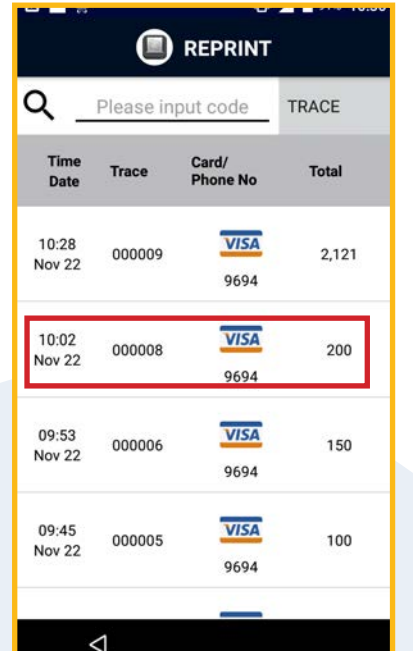

ເລືອກລາຍການທີ່ຕ້ອງການພິມບິນ ໂດຍກວດລາຍລະອຽດດັ່ງນີ້: ເລກບິນ, ເລກທ້າຍສີ່ໂຕຂອງບັດລູກຄ້າ ແລະ ຈຳນວນເງິນ Tap on the transaction that wants to be printed by Verified Trace number, Last four digit of card number and transaction amount

ເລືອກ REPRINT SELECTED RECEIPT Select REPRINT SELECTED RECEIPT

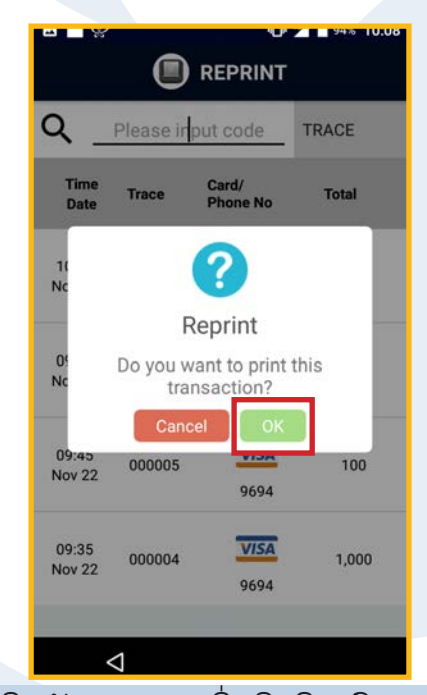

ຢືນຢັນລາຍການເພື່ອພິມບິນ ກົດ OK Confirm to print by pressing on OK

## **4. ພິມບິນໂດຍເລືອກລາຍການ / Reprint Selected Receipt**

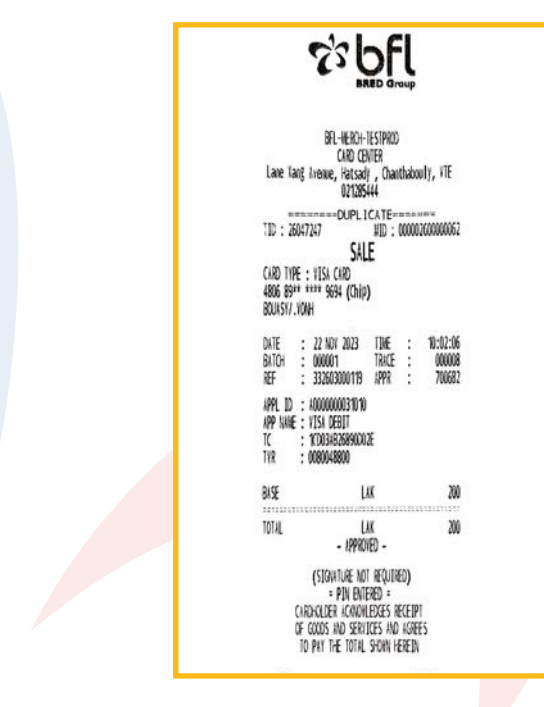

ໃບບິນຈະພິມອອກມາ Slip will be printed

## **5. ພິມບິນສະຫຼຸບຍອດສຸດທ້າຍຄືນ / Reprint Last Settlement**

ເພື່່�ອພິິມບິິນສະຫຼຸຸ�ບຍອດລາຍການສຸຸດທ້້າຍຄືືນ To reprint the last settlement in the transaction list

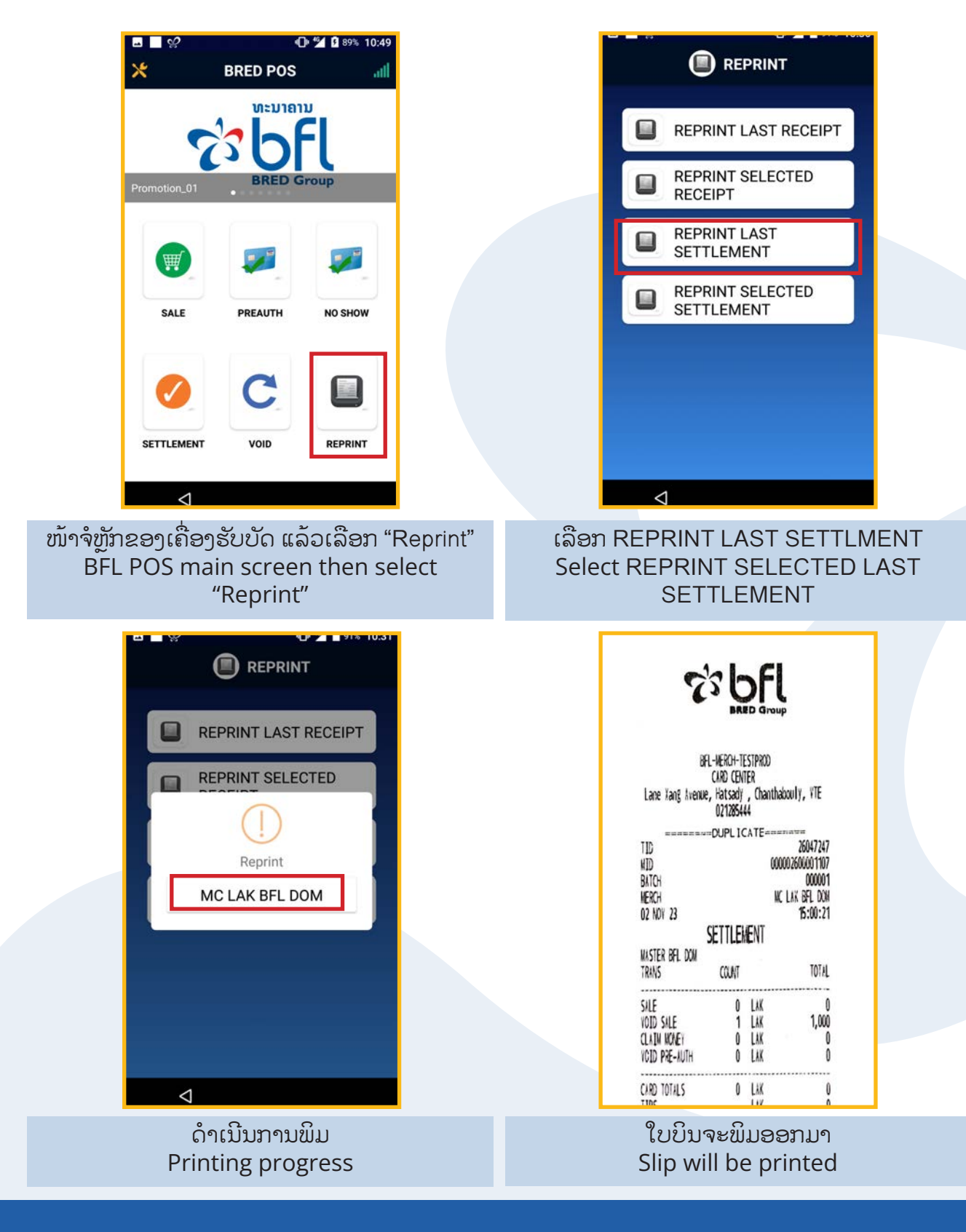

## **6. ເລືອກພິມບິນສະຫຼຸບຍອດຄືນ / Reprint Selected Settlement**

ເພື່ອເລືອກພິມບິນສະຫຼຸບຍອດຄືນ ໂດຍສາມາດເລືອກມື້ທີ່ຈະພິມ ່� ບິິນໄດ້້

To reprint the settlement of a selected date

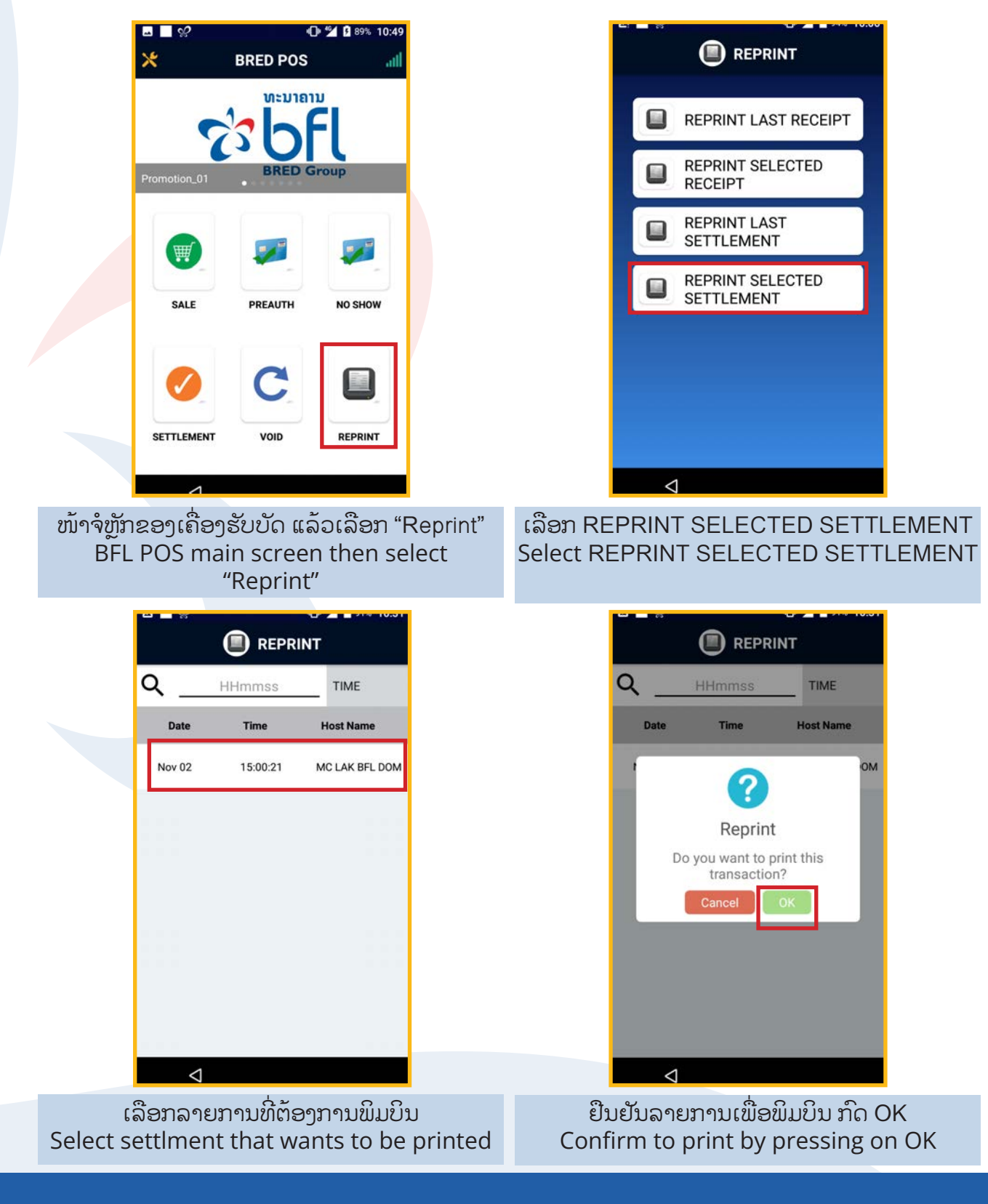

## **6. ເລືອກພິມຄືນບິນ Settlement / Reprint Selected Settlement**

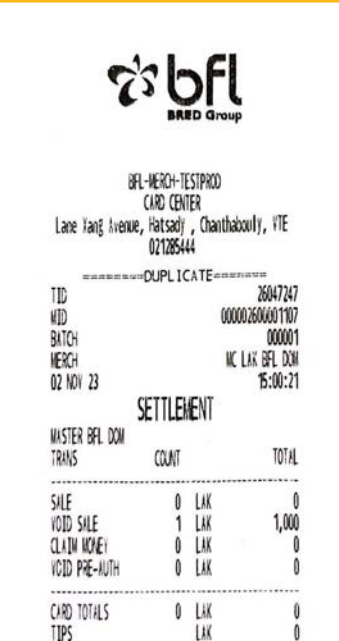

ໃບບິນຈະພິມອອກມາ Slip will be printed

## **7. ຍົກເລີກລາຍການຂາຍ / Void**

#### ເພື່ອຍົກເລີກລາຍການທີ່ຕ້ອງໄດ້ຍົກເລີກກ່ອນສະຫບຍອດ

#### To void sale transaction before settlement

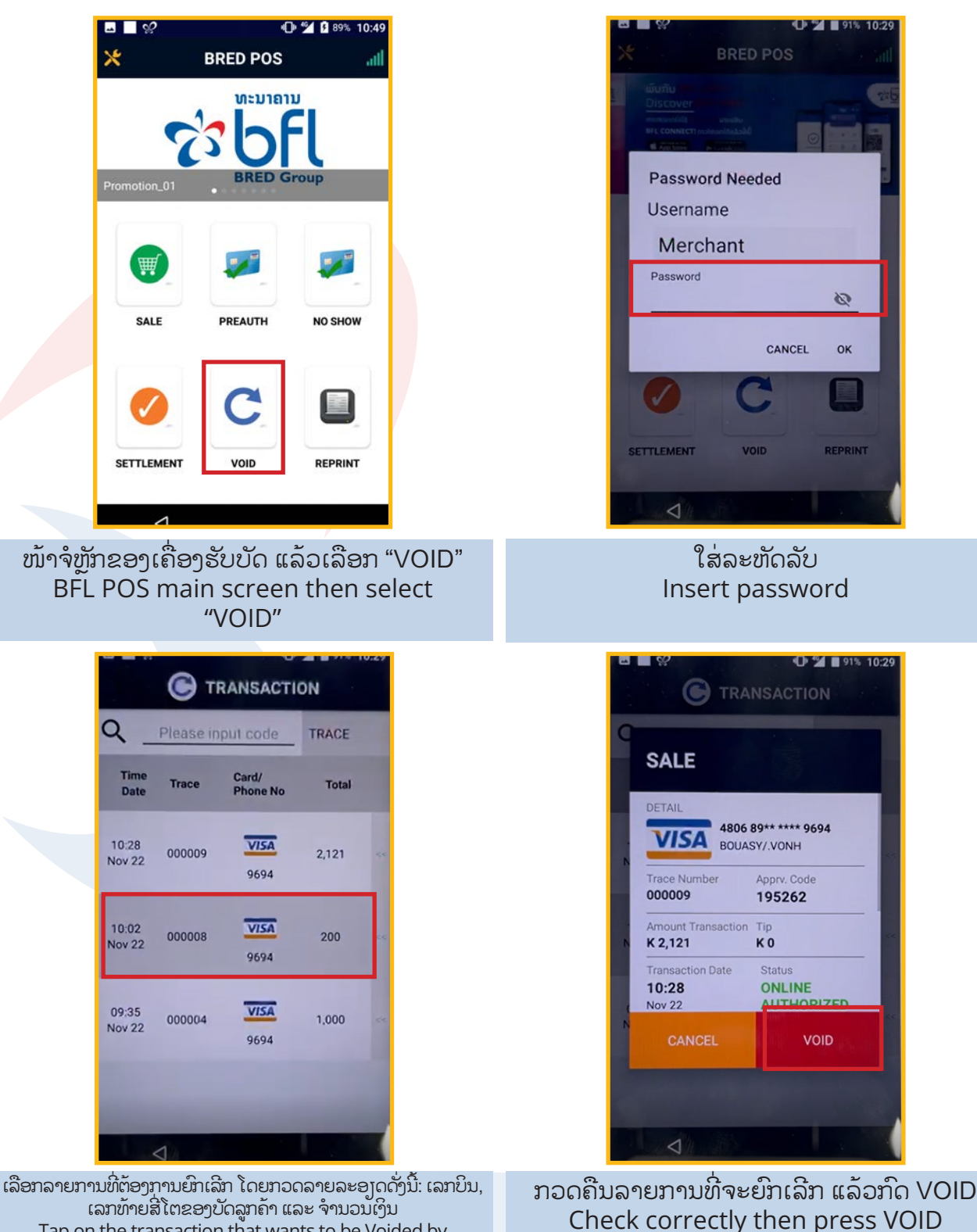

ເລກທ້າຍສີ່ໂຕຂອງບັດລູກຄ້າ ແລະ ຈຳນວນເງິນ Tap on the transaction that wants to be Voided by Verified Trace number, Last four digit of card number and transaction amount elect settlment that wants to be printed

## **7. ຍົກເລີກລາຍການຂາຍ / Void**

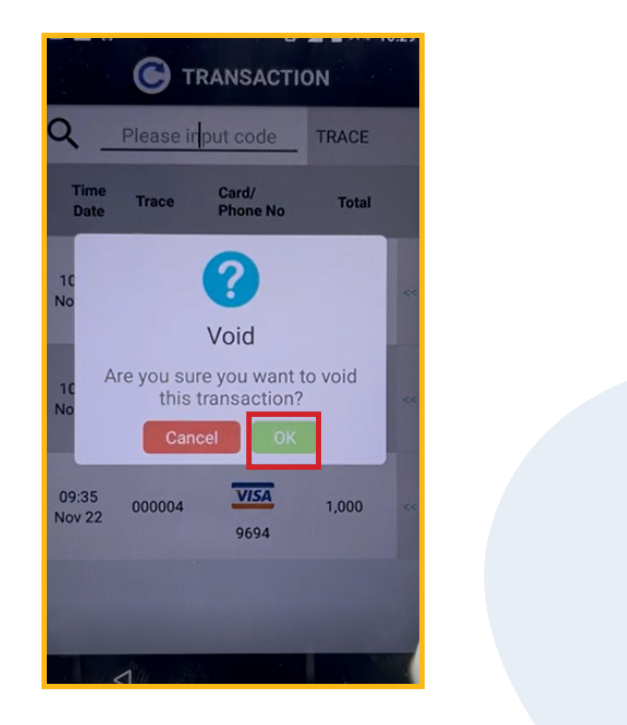

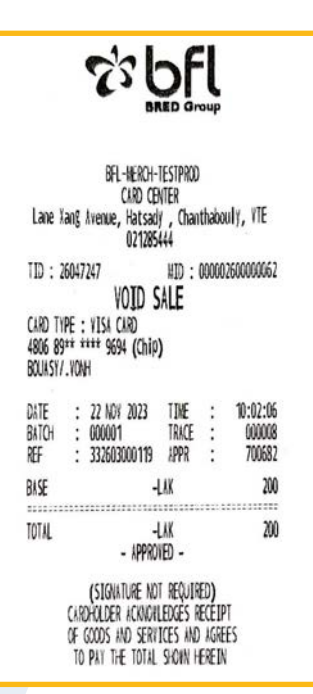

ຢືນຢັນລາຍການ ເພື່ອຈະຍົກເລີກດ້ວຍການກົດ OK Confirm trasaction by clicking OK

ຍົກເລີກລາຍການ ຜ່ານ/ສຳເລັດ ເຄື່ອງຮູດຈະພິມບິນອອກມາ Void transaction completed, receipt will be printed out ill be printed

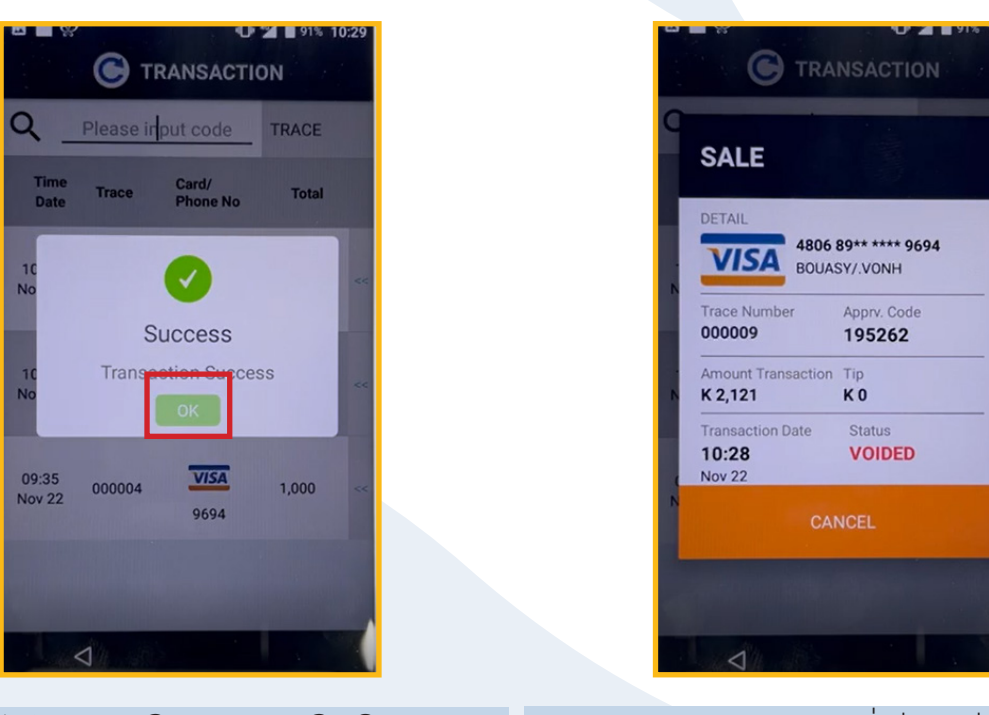

ສະຖານະນຂອງລາຍການດັ່ງກ່າວແມ່ນໄດ້ຍົກເລີກ Voided

ໜ້າຈໍສະແດງຜົນ ຂອງການຍົກເລີກ Screen show the void result

ເພື່ອກວດຄືນຍອດຂອງລາຍການຂາຍກ່ອນສະຫຼຸບຍອດ To view summary of all sale transaction before settlement

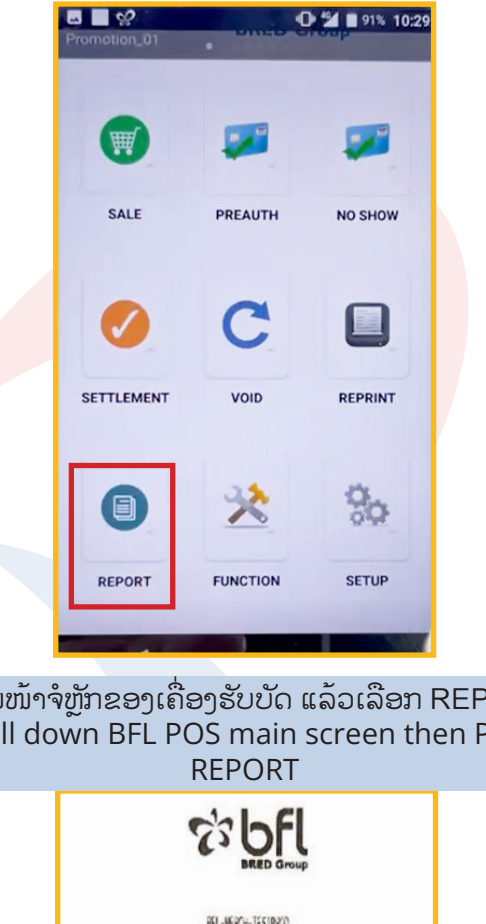

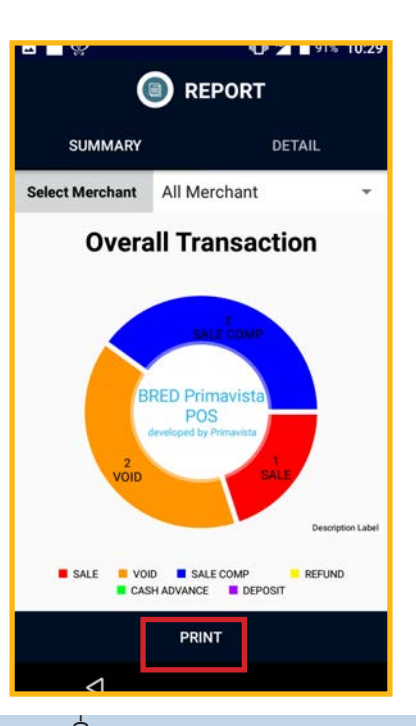

#### ເບິ່ງລາຍການແບບລວມ View report in summary

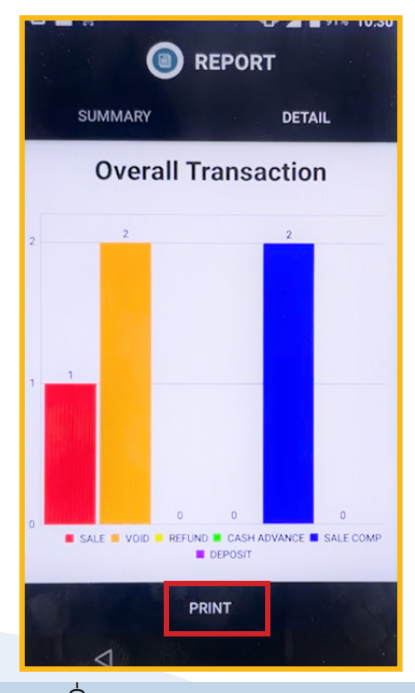

ເບິ່ງລາຍງານແບບລະອ]ດ View detail report in Detial

ເລື່ອນໜ້າຈໍຫຼັກຂອງເຄື່ອງຮັບບັດ ແລ້ວເລືອກ REPORT Scroll down BFL POS main screen then Press

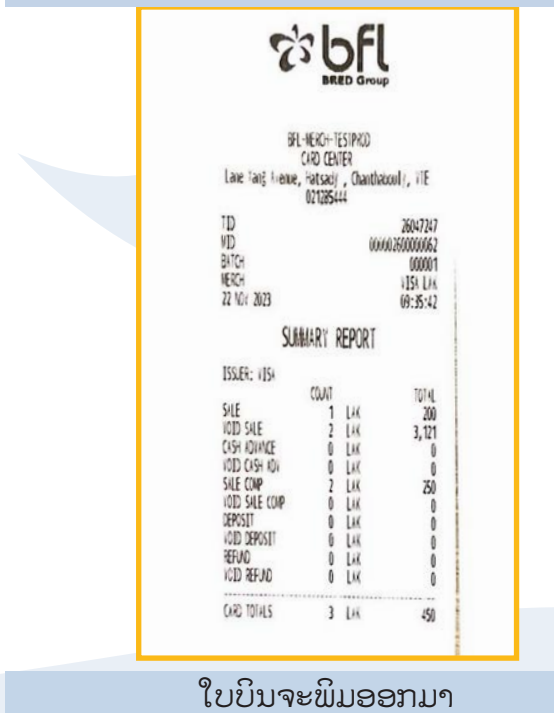

Slip will be printed

#### ໃບບິນຈະພິມອອກມາ Slip will be printed

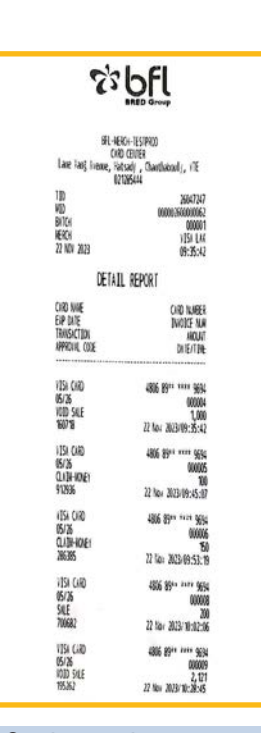

## **8. ສະຫຼຸບລາຍການຂາຍ / Summary Report**

## **9. ການລົງລາຍການໄວ້ກ່ອນ ຕັດເງິນພາຍຫຼັງ / Preauth**

ເພື່ອເຮັດລາຍການຈອງການຊໍາລະຜ່ານບັດVisa, Master Card ແລະ Union Pay ຂອງທະນາຄານລາວ-ຝຣັ່ງ ໄວ້ລ່ວງໜ້າ ດ້ວຍ ການປະເມີີນຍອດລວມທັັງຫມົົດໄວ້້ກ່່ອນວັັນແຈ້້ງອອກ, ເປັັນການລົົງ ້ລາຍການໄວ້ກ່ອນແລ້ວຕັດເງິນຜ້ຖືບັດພາຍຫລັງໃນມື້ຂຳລະ, ທະນາຄານ ເປີດຄຸນສົມບັດນີ້ໃຫ້ໃຊ້ໄດ້ສະເພາະໂຮງແຮມເທົ່ານັ້ນ.

> $M \Box C$ **C**  $\frac{40}{2}$  **B** 89% 10:49 **BRED POS** ທະນາຄານ PREAUTH **SALE** NO SHOW **SETTLEMENT** REPRINT VOID ໜ້າຈໍຫຼັກຂອງເຄື່ອງຮັບບັດ BFL POS main screen D % 01% 10-31 **PREAUTH** Verification Print

K 1,200  $\overline{2}$  $\mathbf{1}$ 3  $\overline{4}$ 5 6 8 9 7 000  $0<sub>0</sub>$  $\overline{0}$ Enter Cancel

ໃສ່ຈຳນວນເງິນແລ້ວກົດ "Pay Enter transaction amount and Press on "Pay

To pre-authorize of the transaction by by BFL's VISA, MasterCard and Union Pay. It uses to hold advance payment of the estimated total amount at the checkout date. This feature is available for hotel only.

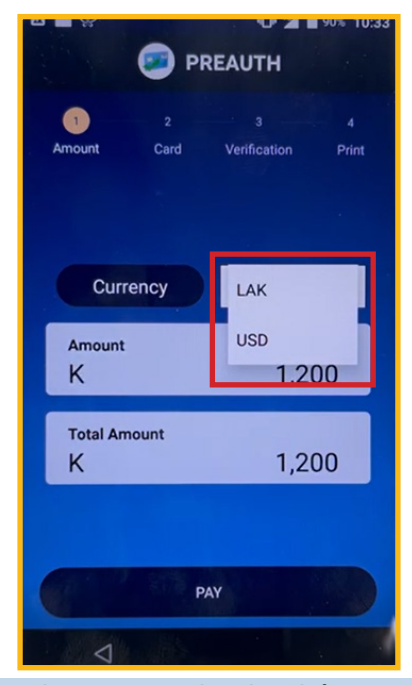

#### ເລືອກ ສະກຸນເງິນ ກີບ ຫຼື ໂດລາ Select Currency

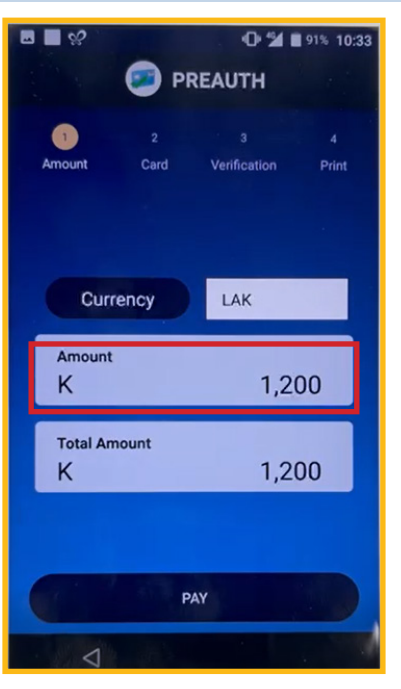

ກວດກາຈໍານວນເງິນ Check the amount

## **9. ການລົງລາຍການໄວ້ກ່ອນ ຕັດເງິນພາຍຫຼັງ / Preauth**

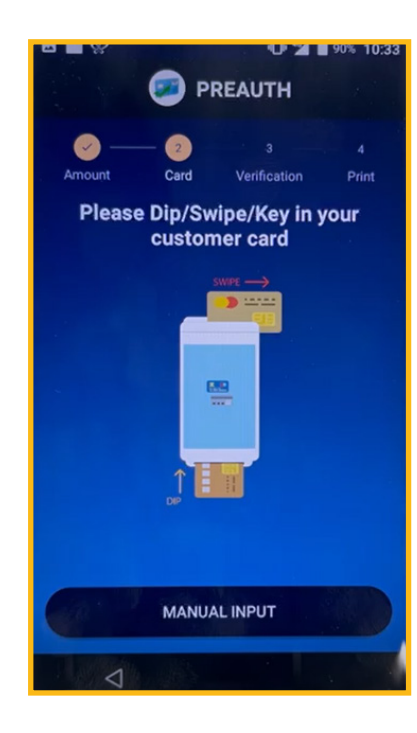

ສຽບບັດ/ຮູດບັດ/ ຫຼືກົດ "Manual input" Dip/Swipe/"Manual input" to key in your customer card number

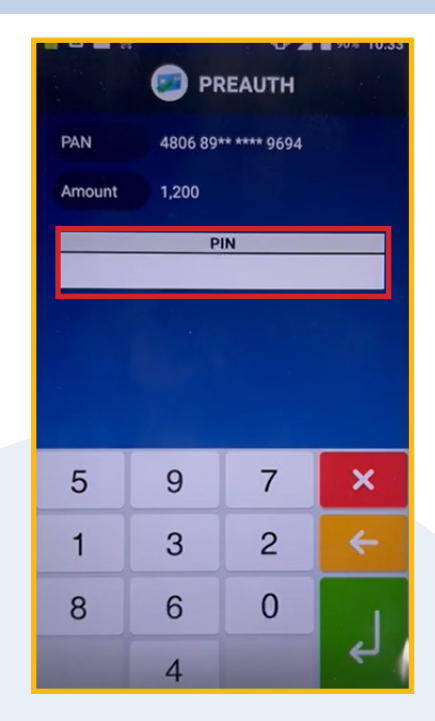

ຖາ ສຸງບບັດ/ຮູດບັດ ແມ່ນໃຫລູກຄາ ໃສລະຫັດຂອງບັດ ລູກຄາ ແລວກດ ປູມສັຂງວ If Dip or Swipe customer must enter their card PIN code then Press on green botton

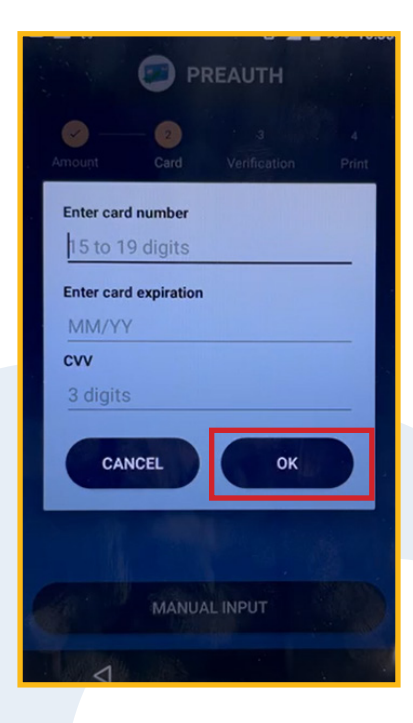

ຖ້າກົດ "Manual input" ແມ່ນໃຫ້ໃສ່ຂໍ້ມູນບັດແລ້ວກົດ "OK" If you select "Manual input" enter the information required then click OK

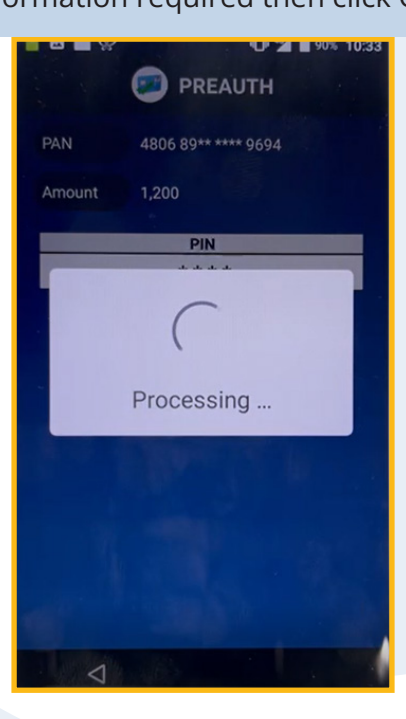

ໜ້າຈໍສະແດງກໍາລັງດໍາເນີນງານ Screen shows progress

## **9. ການລົງລາຍການໄວ້ກ່ອນ ຕັດເງິນພາຍຫຼັງ / Preauth**

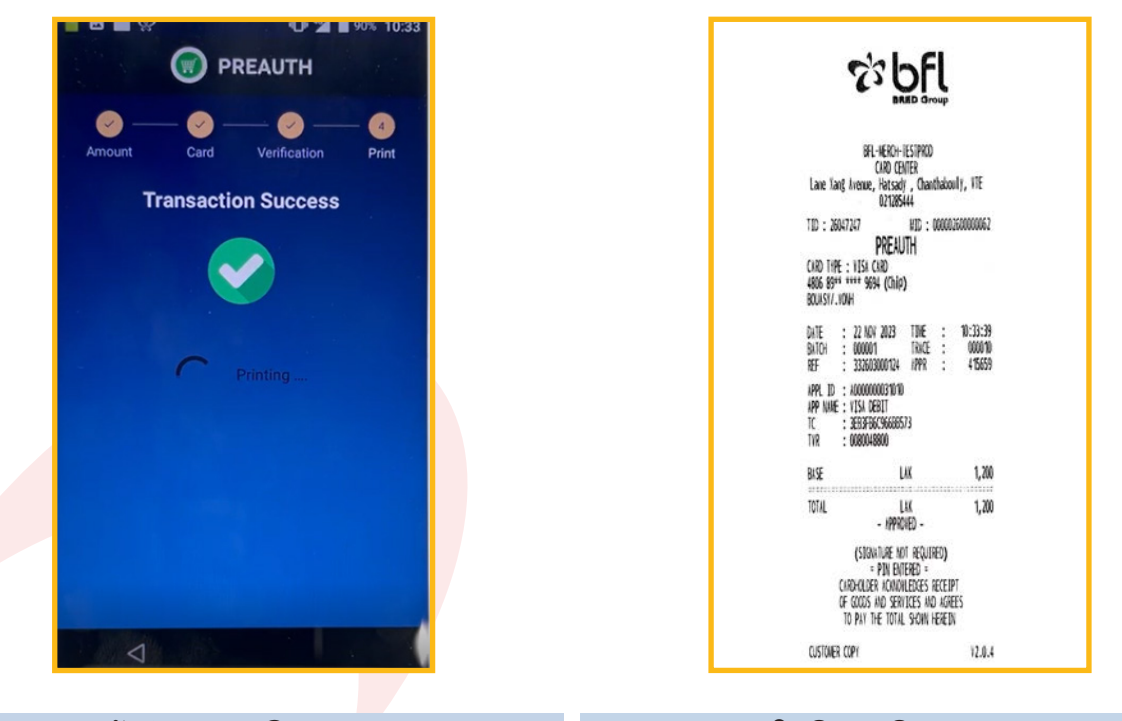

ໜ້າຈໍສະແດງຜົນສໍາເລັດ Screen shows transaction success

#### ໃບບິນຈະພິມອອກມາ Slip will be printed

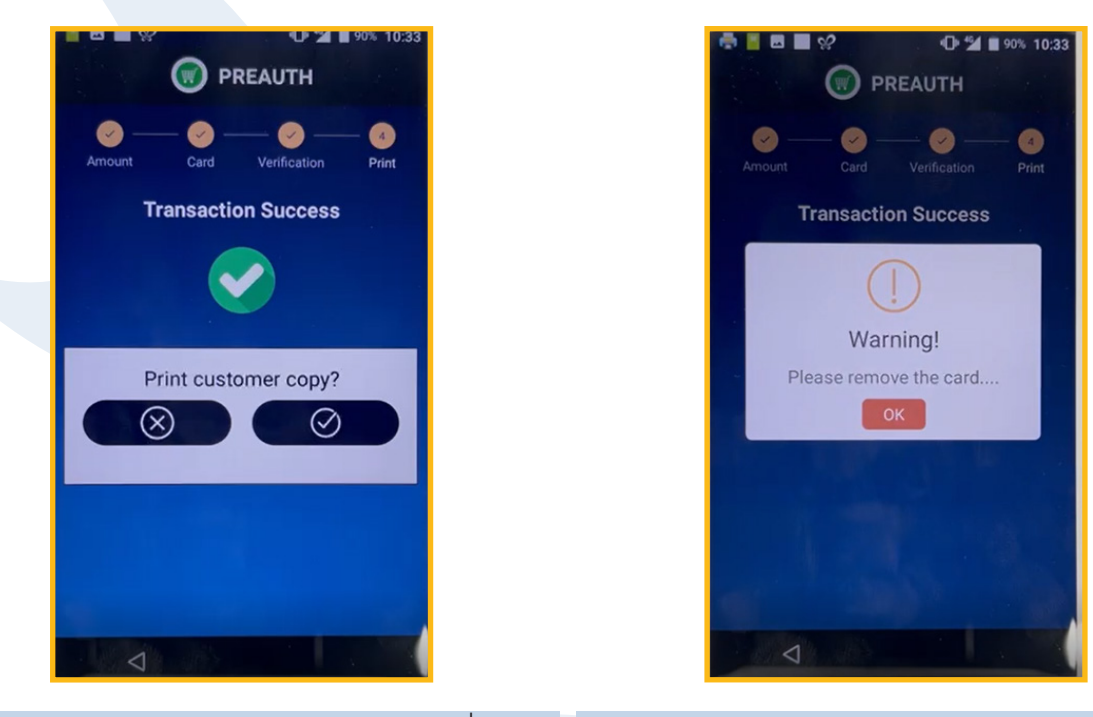

ເລືອກວ່າຕ້ອງການພິມບິນໃຫ້ລູກຄ້າ ຫຼື ບໍ່ Select to print customer copy or not

ໜ້າຈໍສະແດງໃຫ້ຖອດບັດອອກ Warning to remove the card

## **10. ການຮຽກເກັບເງິນຈາກລາຍການລ່ວງໜ້າ "PREAUTH") / Claim Money**

ເພື່່�ອຮຽກເກັັບເງິິນຈາກການລົົງລາຍການໄວ້້ກ່່ອນ ຕາມເລກບິິນຂອງ ລາຍການທີ່ຕ້ອງການເກັບເງິນ

To claim money from a Preauth transaction according to trace number

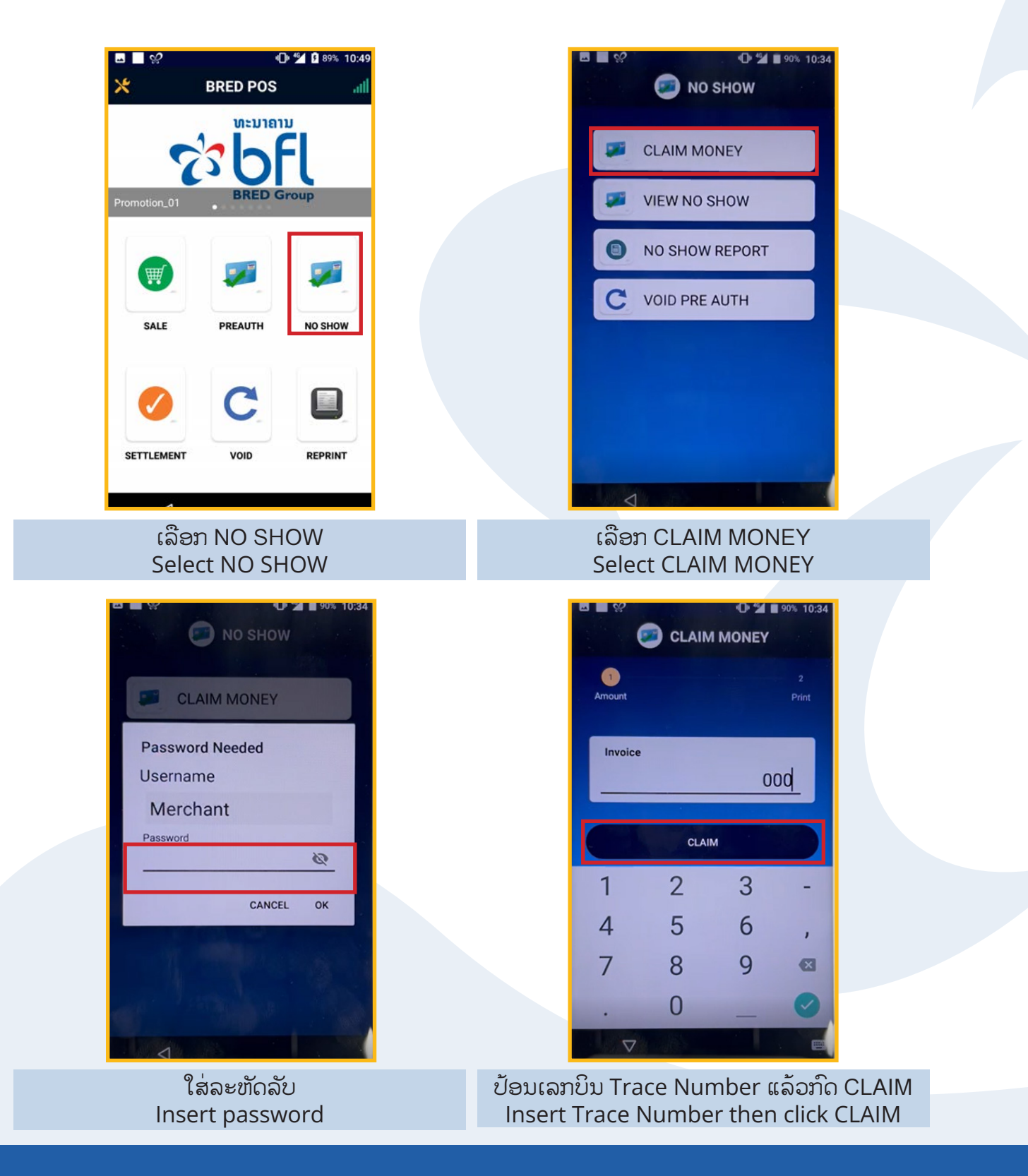

## **10. ການຮຽກເກັບເງິນຈາກລາຍການລ່ວງໜ້າ "PREAUTH") / Claim Money**

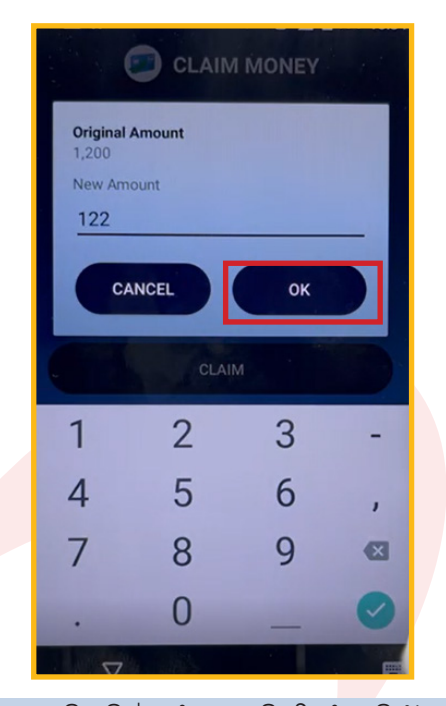

ກວດຈຳນວນເງິນ ຫຼື ປ່ຽນຈຳນວນເງິນໃນກໍລະນີເກັບຫຼຸດຈາກ ຈຳນວນທີ່ເຮັດລາຍການ "PREAUTH" ໄວ້, ຫຼັງຈາກນັ້ນກົດ "OK" ເພື່ອຢືນຢັນ Check transaction amount or update new amount, then Press "OK"

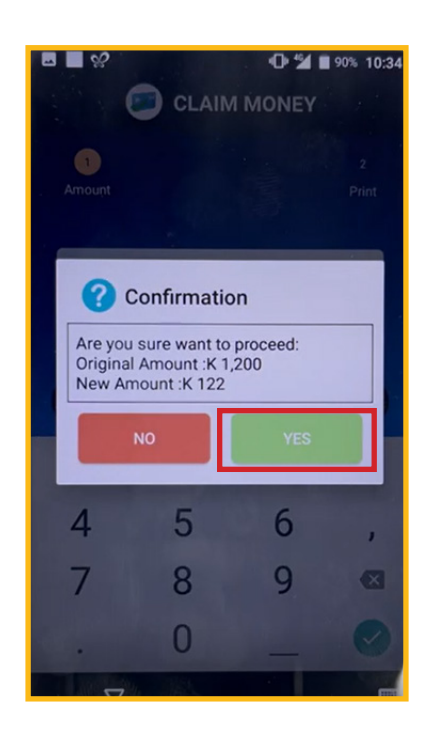

#### ກວດລາຍການຄືນແລ້ວກົດ "Yes" Recheck transaction then Press "Yes"

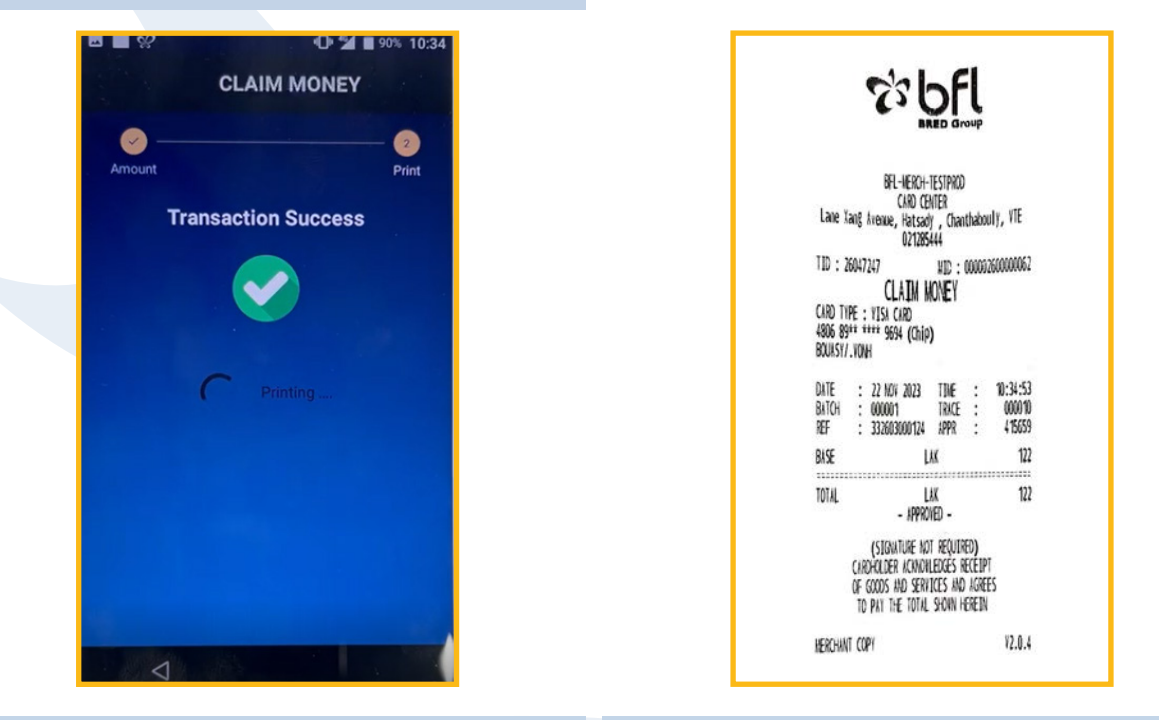

ໜ້າຈໍຈະສະແດງຜົນຂອງການເຮັດລາຍການ screen will show the transaction result

ໃບບິນຈະພິມອອກມາ Slip will be printed

## **10. ການຮຽກເກັບເງິນຈາກລາຍການລ່ວງໜ້າ "PREAUTH") / Claim Money**

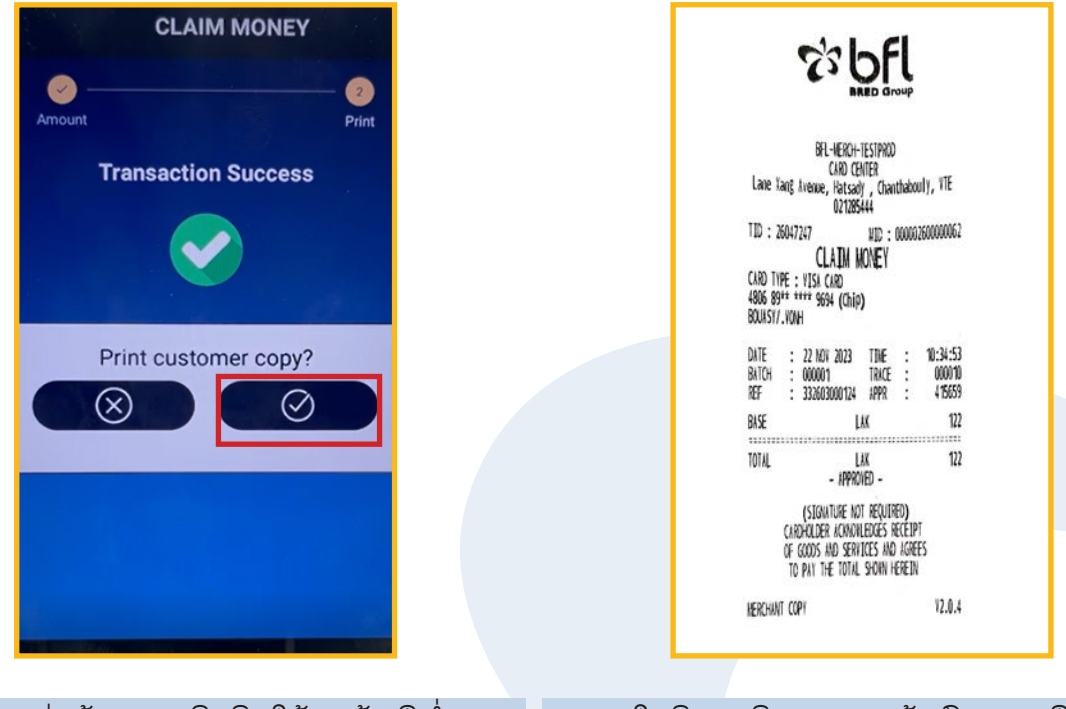

ໃບບິນຈະພິມອອກມາ ຖ້າກົດໝາຍ ຖືກ Slip will be printed if click tick mark

ເລືອກວ່າຕ້ອງການພິມບິນໃຫ້ລູກຄ້າ ຫຼື ບໍ່ Select to print customer copy or not

ເພື່ອເບິ່ງລາຍການ Preauth ແລະ ເລືອກລາຍການທີ່ຕ້ອງການເກັບ ເງິິນ

To view the list of Preauth and then select transaction for claim money

![](_page_24_Picture_3.jpeg)

![](_page_24_Picture_4.jpeg)

ຈະສະແດງລາຍການ "Preauth" ທັງໝົດ, ເລືອກລາຍການ ທີ່ຕ້ອງການເກັບເງິນ All Preauth transaction will be shown, Select the correct transaction for claim

![](_page_24_Picture_6.jpeg)

#### ເລືອກ VIEW NO SHOW Select VIEW NO SHOW

![](_page_24_Picture_8.jpeg)

ຫຼັງຈາກເລືອກລາຍການແລ້ວກວດຄືນລາຍລະອຽດໃຫ້ ຖືກຕ້ອງ ແລ້ວກົດ "Claim" Checking the transaction detail, then Press "Claim"

![](_page_25_Picture_1.jpeg)

ກົດ "OK" ເພື່ອຢືນຢັນລາຍການເກັບ ເງິນສຳລັບ ລາຍການດັ່ງກ່າວ Press "OK" to confirm the transaction

![](_page_25_Picture_99.jpeg)

ໃສ່ລະຫັດລັບ Insert password

![](_page_25_Figure_5.jpeg)

ໃສ່ຈໍານວນເງິນ Insert amount

![](_page_25_Figure_7.jpeg)

ກວດຈຳນວນເງິນ ຫຼື ປ່ຽນຈຳນວນເງິນໃນກໍລະນີເກັບຫຼຸດຈາກ ຈຳນວນທີ່ເຮັດລາຍການ "PREAUTH" ໄວ້, ຫຼັງຈາກນັ້ນກົດ "YES" ເພື່ອຢືນຢັນ Check transaction amount or update new amount, then Press "YES"

![](_page_26_Picture_1.jpeg)

ກົດ "OK" ເພື່ອຢືນຢັນລາຍການເກັບເງິນ Press on "OK" to confirmed transaction

![](_page_26_Picture_3.jpeg)

#### ໜ້າຈໍສະແດງຜົນການດໍາເນີນງານ Screen show transaction progress

![](_page_26_Figure_5.jpeg)

ເລືອກວ່າຕ້ອງການພິມບິນໃຫ້ລູກຄ້າ ຫຼື ບໍ່ Select to print customer copy or not

ໃບບິນຈະພິມອອກມາ Slip will be printed

![](_page_27_Picture_1.jpeg)

ໜ້າຈໍຈະສະແດງຜົນຂອງການເຮັດລາຍການ Screen will show the transaction result

![](_page_27_Picture_48.jpeg)

ຫຼັງຈາກການເກັບເງິນຮຸງບຮອຍແລ້ວລາຍການ ດັ່ງກ່າວຈະ ບໍ່ສາມາດເກັບເງິນໄດ້ອີກ Transaction can 't claim again for second time

### **12. ລາຍງານຂອງລາຍການລ່ວງໜ້າ "PREAUTH") / No Show Report**

ເພື່່�ອາກວດຍອດລວມ ແລະ ລາຍລະອຽດຂອງລາຍການ Preauth To check and review all Preauth transaction

![](_page_28_Picture_3.jpeg)

ເພື່ອເບິ່ງລາຍລະອຸງດເພິ່ມຕື່ມແມນກົດ "Print" All transaction will be shown in this screen. To check transaction detail, press "PRINT"

## **13. ຍົກເລີກລາຍການລ່ວງໜ້າ "PREAUTH") / VOID PREAUTH**

#### ເພື່່�ອຍົົກເລີີກລາຍການ Preauth To cancel Preauth transaction

![](_page_29_Picture_3.jpeg)

number and transaction amount

## **13. ຍົກເລີກລາຍການລ່ວງໜ້າ "PREAUTH") / VOID PREAUTH**

![](_page_30_Picture_1.jpeg)

ກົດ "OK" ເພື່ອຢືນຢັນລາຍການຍົກເລີກ Click OK to confirm

ຍົກເລີກລາຍການສໍາເລັດ ໃບບິນຈະພິມອອກມາ Transaction receipt will be printed

## **14. ໃນກໍລະນີເຄື່ອງຮູດບັດລາຍການບໍ່ຜ່ານ / Test Host**

ເພື່ອກວດເບິ່ງວ່າເຄື່ອງຮູດ ສາມາດເຊື່ອມຕໍ່ຫາລະບົບທະນາຄານ ຫຼື ່ ໃຊ້້ງານໄດ້້ປົົກກະຕິິ ຫຼືືບໍ່

To test the POS terminal if is it still connectable to BFL banking system and work as normal or not

![](_page_31_Picture_3.jpeg)

## **15. ເພື່ອແກ້ໄຂໃນກໍລະນີການ Test Host ບໍ່ຜ່ານ / Host Logon**

#### ເພື່ອແກ້ໄຂກໍລະນີ ທົດສອບເຄື່ອງຮູດແລ້ວຂຶ້ນຂໍຄ ່

To solving the issue for Key expired (TA)

![](_page_32_Picture_3.jpeg)

ກໍລະນີ Test Host ບໍ່ຜ່ານ ແລ້ວ ເຫັນຂໍ້ຄວາມຂ້າງເທິງ ທ່ານສາມາດ ແກ້ໄຂໄດ້ໂດຍດຳເນີນຕາມຂັ້ນຕອນດັ່ງນີ້ In case Test Host failed and Error message shown as above, you can solve as steps below:

![](_page_32_Picture_5.jpeg)

ກົດໃສ່ "Function" Click on "Function"

![](_page_32_Picture_7.jpeg)

## **15. ເພື່ອແກ້ໄຂໃນກໍລະນີການ Test Host ບໍ່ຜ່ານ / Host Logon**

![](_page_33_Picture_1.jpeg)

- ເມື່ອ Logon TWK ສຳເລັດແລ້ວ ເຄື່ອງຮູດບັດກໍ່ຈະສາມາດນຳໃຊ້ຢ່າງປົກກະຕິ
- Logon TWK success, POS terminal can be used as normal